<span id="page-0-0"></span>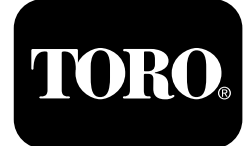

## **2024 Wiertnica do przewiertów sterowanych**

**Model nr 23800—Numer seryjny 313000501 i wyższe Model nr 23800A—Numer seryjny 315000001 i wyższe Model nr 23800C—Numer seryjny 315000001 i wyższe Model nr 23800TE—Numer seryjny 315000001 i wyższe Model nr 23800W—Numer seryjny 315000001 i wyższe**

**Software Guide**

**Informacja:** <sup>W</sup> celu używania wersji oprogramowania K-V należy zainstalować zestaw <sup>o</sup> numerze 132-4193.

Należy przeczytać uważnie poniższe informacje, aby poznać zasady właściwej obsługi <sup>i</sup> konserwacji urządzenia, nie uszkodzić go i uniknąć obrażeń ciała. Odpowiedzialność za prawidłowe i bezpieczne użytkowanie produktu spoczywa na użytkowniku.

Aby skorzystać <sup>z</sup> serwisu, zakupić oryginalne części firmy Toro lub uzyskać dodatkowe informacje, należy skontaktować się <sup>z</sup> autoryzowanym przedstawicielem serwisowym lub biurem obsługi klienta firmy Toro. Prosimy <sup>o</sup> przygotowanie numeru modelu <sup>i</sup> numeru seryjnego produktu.

Z firmą Toro można skontaktować się bezpośrednio pod adresem www.Toro.com <sup>w</sup> kwestiach dotyczących materiałów szkoleniowych <sup>z</sup> zakresu bezpieczeństwa oraz eksploatacji produktu, informacji na temat akcesoriów, pomocy <sup>w</sup> znalezieniu autoryzowanego sprzedawcy lub rejestracji urządzenia.

# **Monitor**

## **Ekran startowy**

Po włączeniu zasilania urządzenia jest to pierwszy ekran, który zostaje wyświetlony (Rysunek 1).

**Informacja:** Na tym ekranie klawisze nie są aktywne.

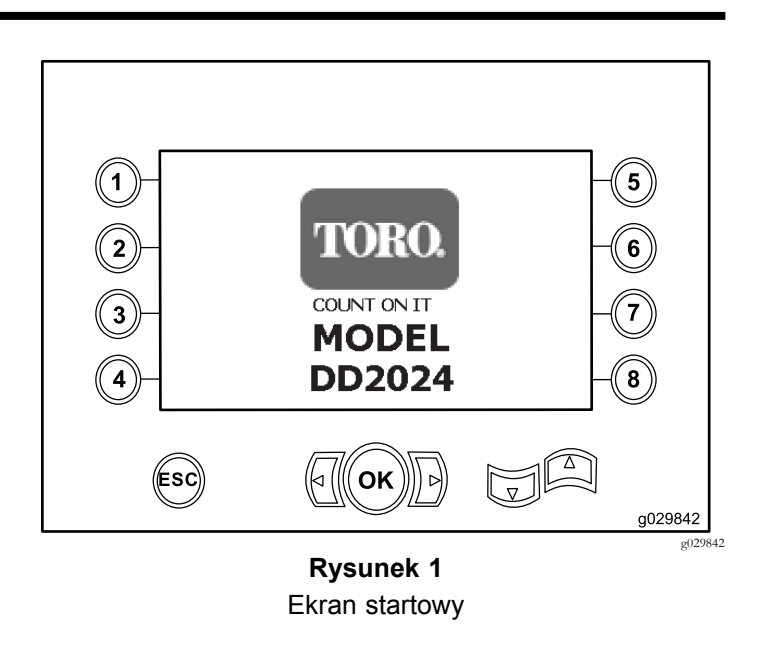

## **Główny ekran roboczy**

Ten ekran jest wyświetlany po wyświetleniu ekranu startowego, gdy <sup>w</sup> momencie przekręcenia kluczyka <sup>w</sup> położenie ZAPŁONU operator nie znajduje się <sup>w</sup> fotelu.

Aby przejść do tego ekranu, należy nacisnąć przycisk 4 lub strzałkę <sup>w</sup> dół na Ekran informacji <sup>o</sup> [urządzeniu](#page-4-0) (Strona [5](#page-4-0)).

Na głównym ekranie roboczym wyświetlany jest obrotomierz silnika, wskaźnik ilości paliwa i wskaźnik temperatury silnika [\(Rysunek](#page-1-0) 2).

Gdy poziom paliwa jest zbyt niski, na głównym ekranie roboczym zapala się wskaźnik niskiego poziomu paliwa [\(Rysunek](#page-1-0) 2).

Aby wybrać sterowanie mocą silnika, należy nacisnąć przycisk numer 4 [\(Rysunek](#page-1-0) 2).

**Informacja:** Ikona dla przycisku <sup>8</sup> występuje tylko <sup>w</sup> wersji <sup>K</sup> oprogramowania i wersjach wyższych ([Rysunek](#page-9-0) 25).

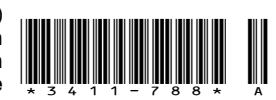

<span id="page-1-0"></span>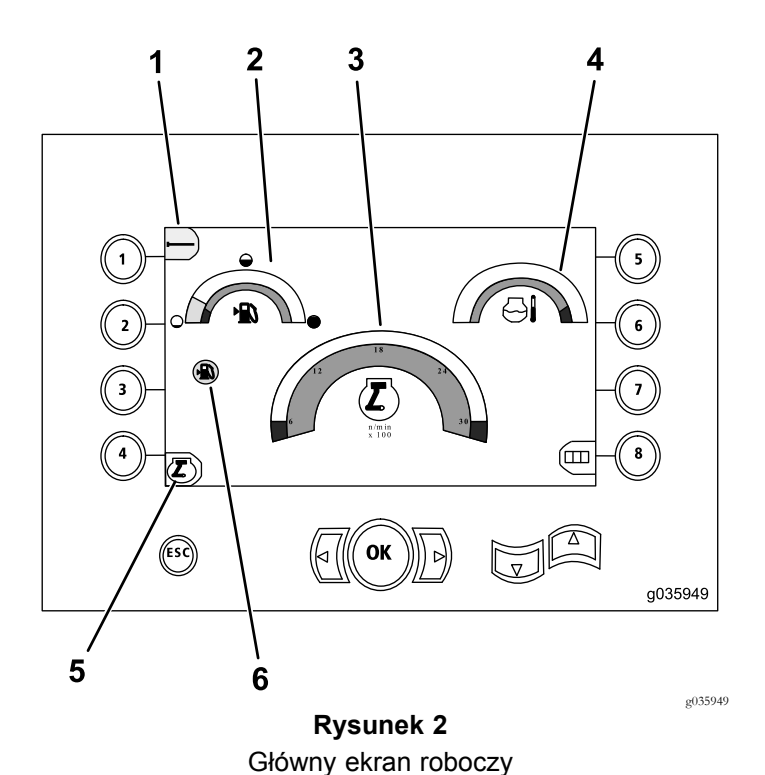

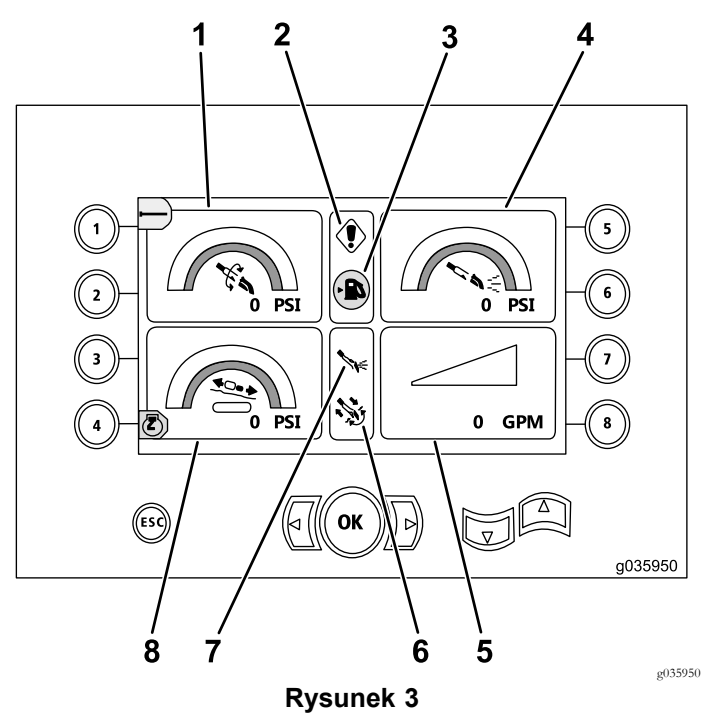

Główne funkcje wiertnicze wyświetlane na ekranie ciśnienia

- 1. Ciśnienie obrotowe (psi) 5. Wydatek płuczki
- 2. Wskaźnik błędu wiercenia 6. Wskaźnik wiercenia
- 3. Wskaźnik niskiego poziomu paliwa
- 4. Ciśnienie płuczki wiertniczej (psi)
- wiertniczej (gpm)
- automatycznego
- 7. Wskaźnik płuczki wiertniczej
- 8. Ciśnieniomierz wózka (psi)

#### **Główne funkcje wiertnicze wyświetlane na ekranie momentu obrotowego**

Aby przejść do tego ekranu, należy nacisnąć strzałkę <sup>w</sup> dół na Główne funkcje wiertnicze wyświetlane na ekranie ciśnienia (Strona 2).

Na tym ekranie podane są pomiary momentu obrotowego <sup>w</sup> stopofuntach, ciśnienie płuczki wiertniczej wpsi, siła wózka <sup>w</sup> funtach i wydatek płuczki wiertniczej <sup>w</sup> gpm ([Rysunek](#page-2-0) 4).

Są na nim również 4 wskaźniki (wymienione od góry do dołu na środku ekranu), które przedstawiają następujące informacje:

- • Ostrzeżenie <sup>o</sup> kodzie błędu wiercenia i/lub silnika [\(Rysunek](#page-2-0) 4)
- •Ostrzeżenie <sup>o</sup> niskim poziomie paliwa ([Rysunek](#page-2-0) 4)
- •Wskaźnik płuczki wiertniczej [\(Rysunek](#page-2-0) 4)

Wskaźnik płuczki wiertniczej świeci się na jeden <sup>z</sup> 3 kolorów:

 Czerwony: brak przepływu płuczki, pompa płuczki osiąga maksymalne ciśnienie

1. Ustawienie żerdzi **4. Wskaźnik temperatury** 

- 
- 
- płynu chłodzącego 2. Wskaźnik poziomu paliwa 5. Sterowanie mocą silnika
- 3. Obrotomierz silnika (obr./min)
- 6. Wskaźnik niskiego poziomu paliwa

#### **Główne funkcje wiertnicze wyświetlane na ekranie ciśnienia**

Aby przejść do tego ekranu, należy nacisnąć strzałkę <sup>w</sup> dół na [Główny](#page-0-0) ekran roboczy (Strona [1\)](#page-0-0).

Na tym ekranie podane są pomiary ciśnienia obrotowego <sup>w</sup> psi, ciśnienie płuczki wiertniczej wpsi, ciśnienie wózka <sup>w</sup> psi i wydatek płuczki wiertniczej wgpm (Rysunek 3).

Są na nim również 4 wskaźniki (wymienione od góry do dołu na środku ekranu), które przedstawiają następujące informacje:

- • Ostrzeżenie <sup>o</sup> kodzie błędu wiercenia i/lub silnika [\(Rysunek](#page-2-0) 4)
- •Ostrzeżenie <sup>o</sup> niskim poziomie paliwa [\(Rysunek](#page-2-0) 4)
- •Wskaźnik płuczki wiertniczej [\(Rysunek](#page-2-0) 4)

Wskaźnik płuczki wiertniczej świeci się na jeden <sup>z</sup> 3 kolorów:

- Czerwony: brak przepływu płuczki, pompa płuczki osiąga maksymalne ciśnienie
- Żółty: maszyna jest uruchomiona, przepływ <sup>p</sup>łuczki jest wstrzymany
- Zielony: przepływ płuczki jest włączony
- •Wiercenie automatyczne jest <sup>w</sup> pozycji ZAŁ. ([Rysunek](#page-2-0) 4)
- <span id="page-2-0"></span> Żółty: maszyna jest uruchomiona, przepływ <sup>p</sup>łuczki jest wstrzymany
- Zielony: przepływ płuczki jest włączony
- •Wiercenie automatyczne jest <sup>w</sup> pozycji ZAŁ. (Rysunek 4)

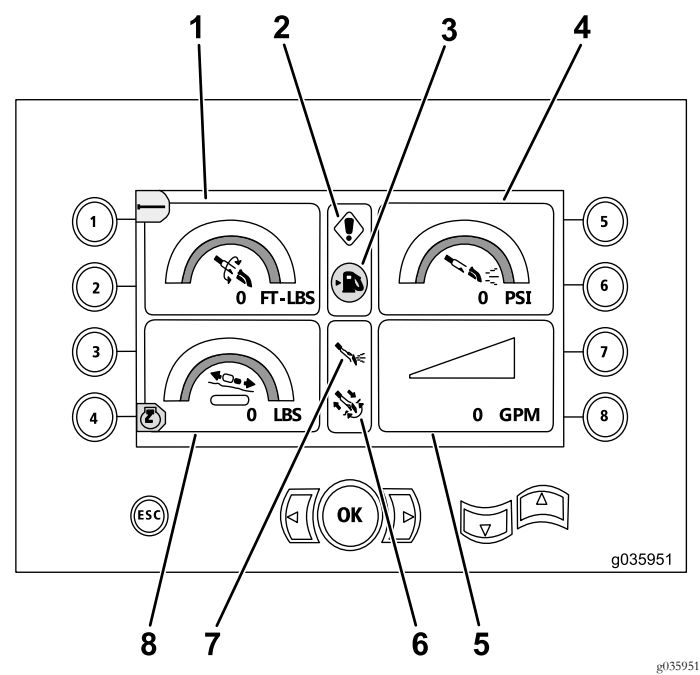

**Rysunek 4**

Główne funkcje wiertnicze wyświetlane na ekranie momentu obrotowego

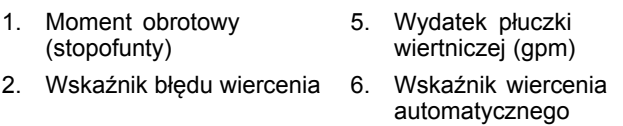

- 3. Wskaźnik niskiego poziomu paliwa
- 4. Ciśnienie płuczki wiertniczej (psi)
- 7. Wskaźnik płuczki wiertniczej
- 8. Wskaźnik siły wózka (funty)

**Informacja:** Aby zmienić jednostki na metryczne, należy jednocześnie nacisnąć przyciski strzałek <sup>w</sup> lewo, <sup>w</sup> prawo oraz przycisk 8.

## **Ekran prędkości obrotowej świdra**

Aby przejść do tego ekranu, naciśnij <sup>i</sup> przytrzymaj przycisk OK na [Główny](#page-0-0) ekran roboczy (Strona [1\)](#page-0-0).

Ten ekran umożliwia użytkownikowi zwiększanie lub zmniejszanie maksymalnej prędkości obrotowej świdra.

Aby zmienić prędkość obrotową świdra:

- 1. Naciśnij i przytrzymaj przycisk OK.
- 2. Aby zmniejszyć prędkość maksymalną, naciśnij strzałkę <sup>w</sup> lewo, aby zwiększyć prędkość maksymalną – strzałkę <sup>w</sup> prawo (Rysunek 5).
- 3. Zwolnij przycisk OK, aby ustawić prędkość obrotową świdra (Rysunek 5).

**Informacja:** Ikona dla przycisku <sup>8</sup> występuje tylko <sup>w</sup> wersji <sup>K</sup> oprogramowania i wersjach wyższych ([Rysunek](#page-9-0) 25).

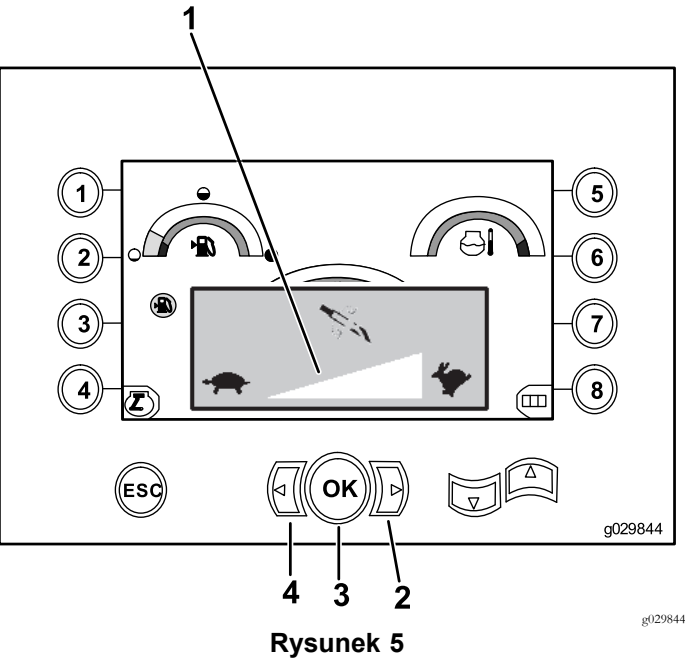

Ekran prędkości obrotowej świdra

- 1. Mierniki prędkości obrotowej świdra
- 3. Przycisk OK (ustawia prędkość obrotową świdra)
- 2. Strzałka <sup>w</sup> prawo (zwiększenie prędkości)
- 4. Strzałka w lewo (zmniejszenie prędkości)

### **Ekran sterowania mocą silnika**

Sterowanie mocą silnika umożliwia użytkownikowi zmianę ustawienia prędkości obrotowej silnika (obr./min), do jakiej prędkość obrotowa silnika może spaść, aby włączył się system sterowania mocą silnika.

Sterowanie mocą silnika umożliwia operatorowi ustawienia działania zespołu na niskiej prędkości obrotowej, tak aby przy dużych obciążeniach silnik mógł zgasnąć.

**Informacja:** Na przykład przy ustawieniu 50% prędkości obrotowej silnik może zgasnąć przy dużych obciążeniach.

Po wybraniu sterowania mocą silnika ([Rysunek](#page-1-0) 2) wybrać jedną <sup>z</sup> poniższych opcji:

- • Nacisnąć przycisk numer 1, aby włączyć 90% prędkości obrotowej silnika, jak pokazano na [Rysunek](#page-3-0) 6.
- • Nacisnąć przycisk numer 2, aby włączyć 75% prędkości obrotowej silnika, jak pokazano na [Rysunek](#page-3-0) 6.
- • Nacisnąć przycisk numer 3, aby włączyć 50% prędkości obrotowej silnika, jak pokazano na [Rysunek](#page-3-0) 6.
- • Nacisnąć przycisk numer 4, aby powrócić do głównego ekranu roboczego ([Rysunek](#page-3-0) 6).

<span id="page-3-0"></span>**Informacja:** Ikona dla przycisku <sup>8</sup> występuje tylko <sup>w</sup> wersji <sup>K</sup> oprogramowania i wersjach wyższych ([Rysunek](#page-9-0) [25](#page-9-0)).

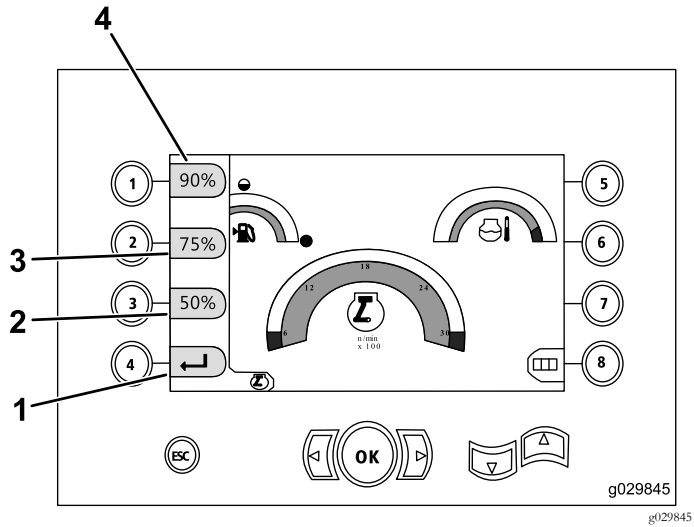

**Rysunek 6** Ekran sterowania mocą silnika

- 1. Powrót do poprzedniego ekranu
- 3. 75% prędkości obrotowej silnika
- 2. 50% prędkości obrotowej silnika
- 4. 90% prędkości obrotowej silnika

### **Ekran ciśnienia wózka**

Aby przejść do tego ekranu, należy nacisnąć strzałkę <sup>w</sup> dół na Główne funkcje [wiertnicze](#page-1-0) wyświetlane na ekranie momentu [obrotowego](#page-1-0) (Strona [2\)](#page-1-0).

Po wyświetleniu się tego ekranu wybór ciśnienia wózka (przycisk 7) jest <sup>w</sup> pozycji WŁ. (kolor zielony) lub WYŁ. (kolor czerwony), jak pokazano na Rysunek 7.

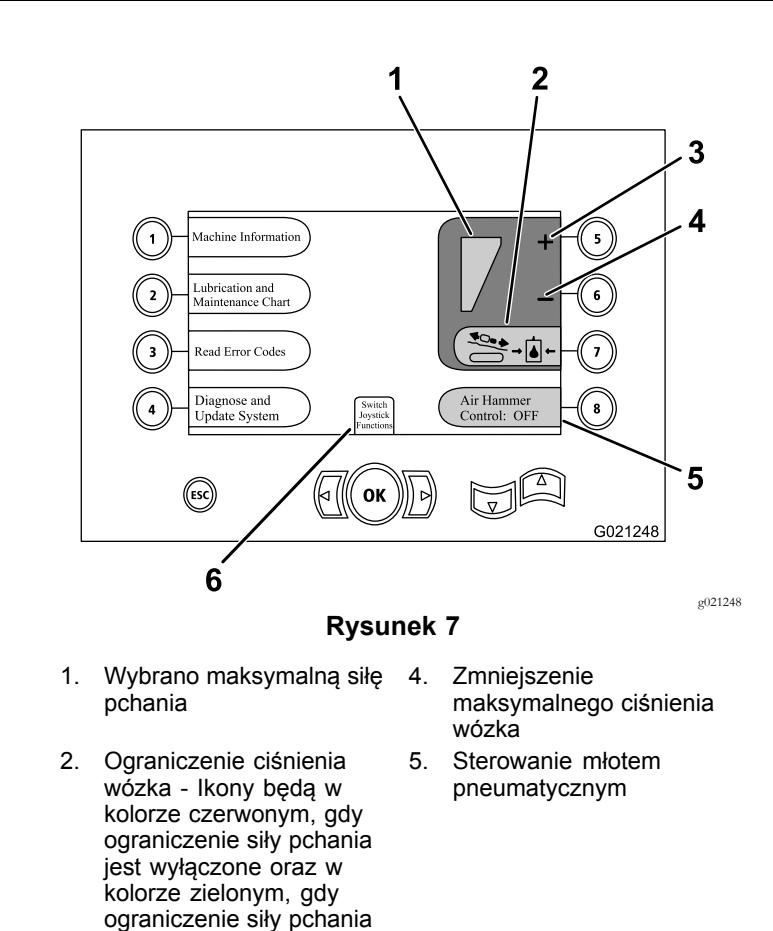

6. Wybór trybu manipulatora

#### **Ekran wyboru elementów sterowania**

jest włączone.

maksymalnego ciśnienia

3. Zwiększenie

wózka

Przejdź do tego ekranu, wybierając funkcję Przełączanie funkcji manipulatora <sup>z</sup> poziomu Ekran ciśnienia wózka (Strona 4).

Te <sup>2</sup> układy sterujące, które użytkownik ma do wyboru, składają się <sup>z</sup> następujących elementów:

• Tryb I: udostępnia funkcje wiertnicze na prawym manipulatorze, natomiast lewy manipulator służy wówczas do obsługi funkcji podajnika żerdzi <sup>i</sup> imadła [\(Rysunek](#page-4-0) 8).

Aby wybrać ten tryb, naciśnij przycisk numer 4 [\(Rysunek](#page-4-0) [8\)](#page-4-0).

• Tryb II: rozdziela funkcje wiertnicze oraz sterowanie imadłem i podajnikiem między lewym i prawym manipulatorem [\(Rysunek](#page-4-0) 8).

Aby wybrać ten tryb, naciśnij przycisk numer 8 [\(Rysunek](#page-4-0) [8\)](#page-4-0).

<span id="page-4-0"></span>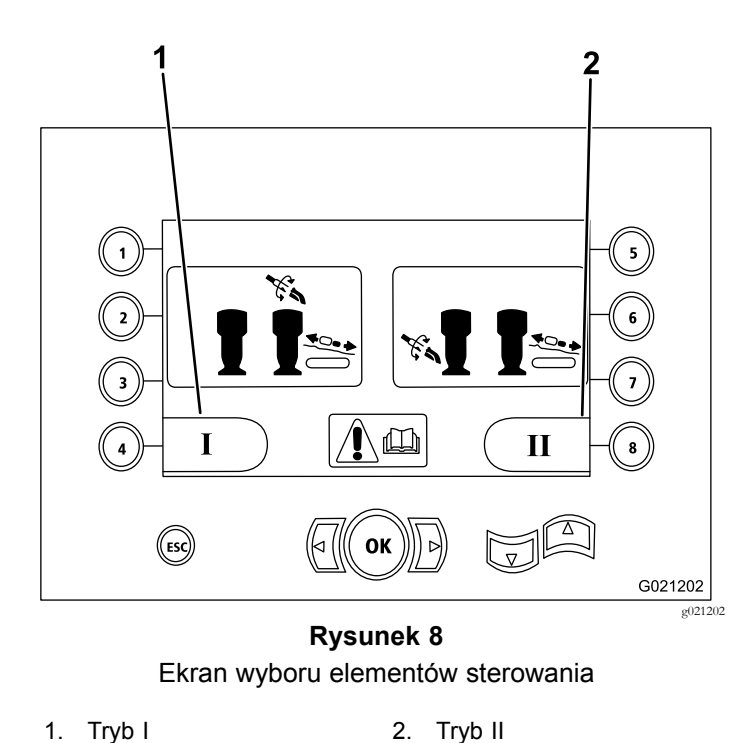

### **Ekran informacji <sup>o</sup> urządzeniu**

Ekran ten zawiera następujące informacje:

- •Numer modelu <sup>i</sup> numer seryjny urządzenia (Rysunek 9).
- •Liczba motogodzin silnika urządzenia (Rysunek 9).
- • Ilość zużytej płuczki wiertniczej <sup>w</sup> galonach i ilość zużytej płuczki wiertniczej <sup>w</sup> galonach możliwa do ponownego wyzerowania (Rysunek 9).

**Informacja:** Aby wyzerowa<sup>ć</sup> liczbę galonów <sup>p</sup>łuczki wiertniczej od ostatniego zerowania, należy nacisnąć przycisk 3 (Rysunek 9).

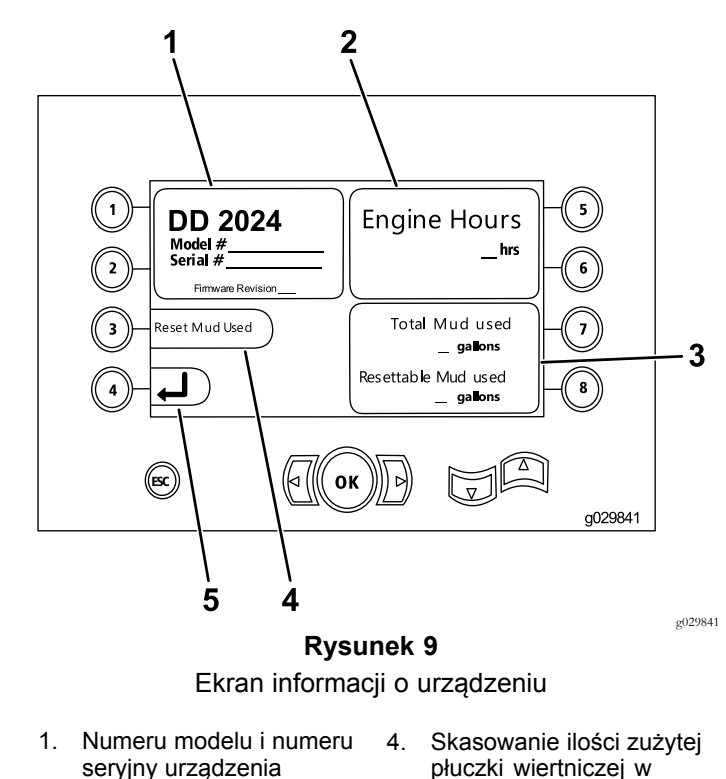

- 2. Liczba motogodzin silnika 5. Poprzedni ekran
- 3. Całkowita ilość zużytej płuczki wiertniczej <sup>w</sup> galonach i ilość zużytej płuczki wiertniczej <sup>w</sup> galonach możliwa do ponownego wyzerowania.

#### płuczki wiertniczej <sup>w</sup> galonach

#### **Ekrany smarowania i konserwacji**

Ekrany te pokazują użytkownikowi harmonogramy konserwacji <sup>z</sup> okresami międzyserwisowymi dziennymi oraz wynoszącymi 50, 250, 500 i 1000 godzin.

**Informacja:** Aby wyjść <sup>z</sup> tego ekranu, naciśnij przycisk ESC.

Ekran konserwacji codziennej wyświetli się jeden raz. Aby ponownie go wyświetlić, wyłącz, <sup>a</sup> następnie włącz maszynę.

Nacisnąć poniższy przycisk, aby uzyskać kolejny harmonogram konserwacji:

- • Przycisk <sup>1</sup> – 50-godzinny harmonogram konserwacji [\(Rysunek](#page-5-0) 11)
- • Przycisk <sup>2</sup> – 250-godzinny harmonogram konserwacji [\(Rysunek](#page-5-0) 12)
- • Przycisk 3 – 500-godzinny harmonogram konserwacji [\(Rysunek](#page-5-0) 13)
- • Przycisk 4 – 1000-godzinny harmonogram konserwacji [\(Rysunek](#page-5-0) 14)

<span id="page-5-0"></span>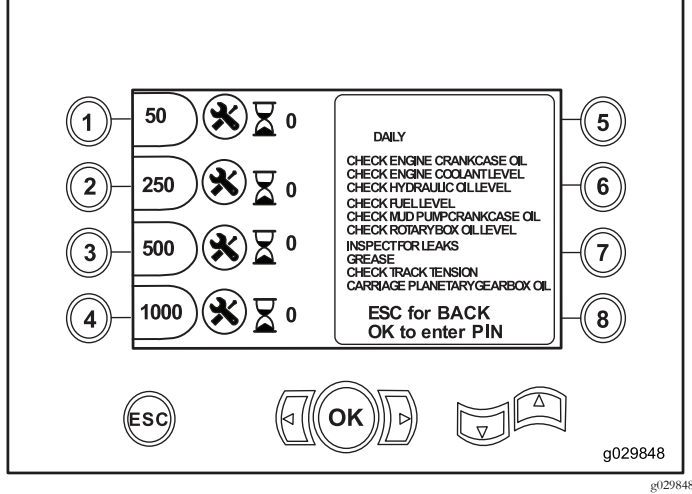

**Rysunek 10** Główny ekran konserwacji

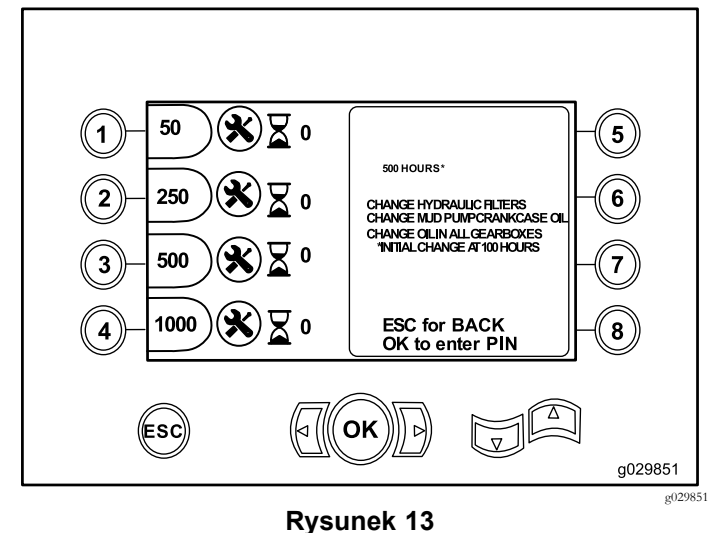

Ekran 500-godzinnego harmonogramu konserwacji

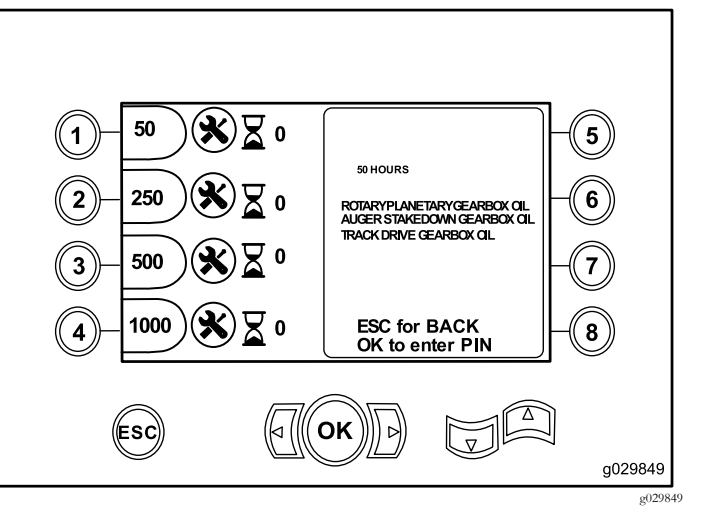

**Rysunek 11** Ekran 50-godzinnego harmonogramu konserwacji

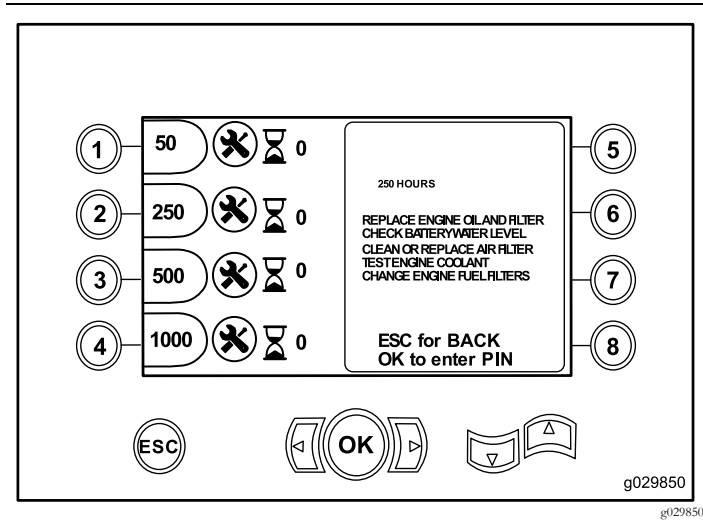

**Rysunek 12** Ekran 250-godzinnego harmonogramu konserwacji

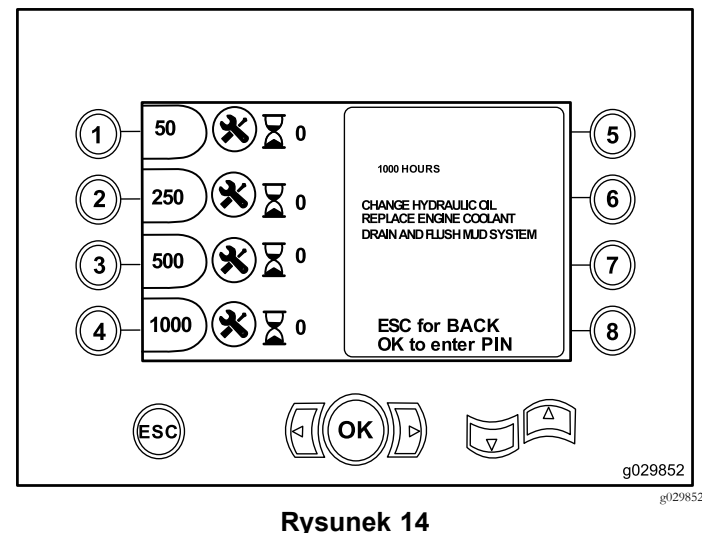

Ekran 1000-godzinnego harmonogramu konserwacji

## **Ekran kodów błędów**

Na tym ekranie wyświetlane są zliczone błędy wiercenia.

Jeśli na ekranie pojawi się więcej niż <sup>1</sup> błąd wiercenia, należy nacisnąć przycisk 6, aby wyświetlić następny błąd wiercenia [\(Rysunek](#page-6-0) 15).

**Informacja:** Jeśli nie ma żadnych błędów wiercenia, nacisnąć przycisk OK, aby wyjść <sup>z</sup> tego ekranu [\(Rysunek](#page-6-0) 15).

<span id="page-6-0"></span>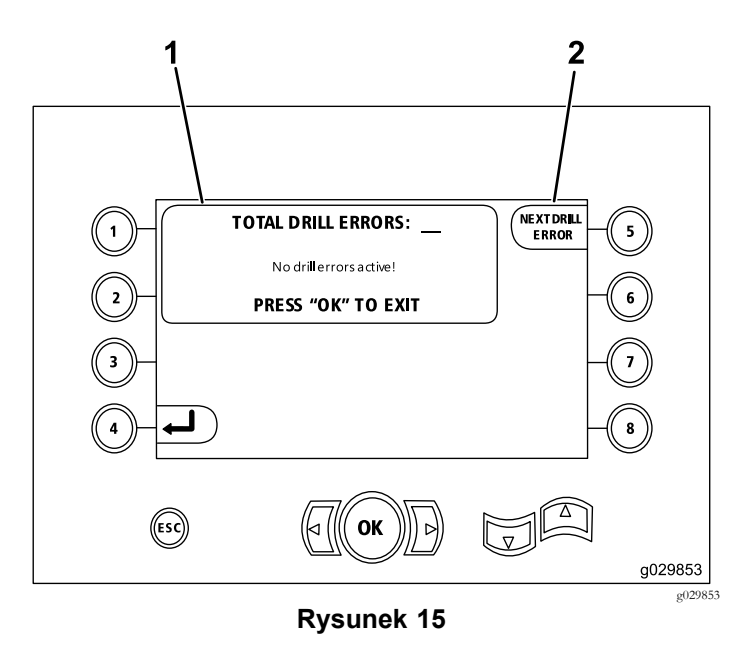

1. Łączna ilość błędów wiercenia 2. Następny błąd wiercenia

#### **Ekran zapisanych błędów/kasowania kodów błędów**

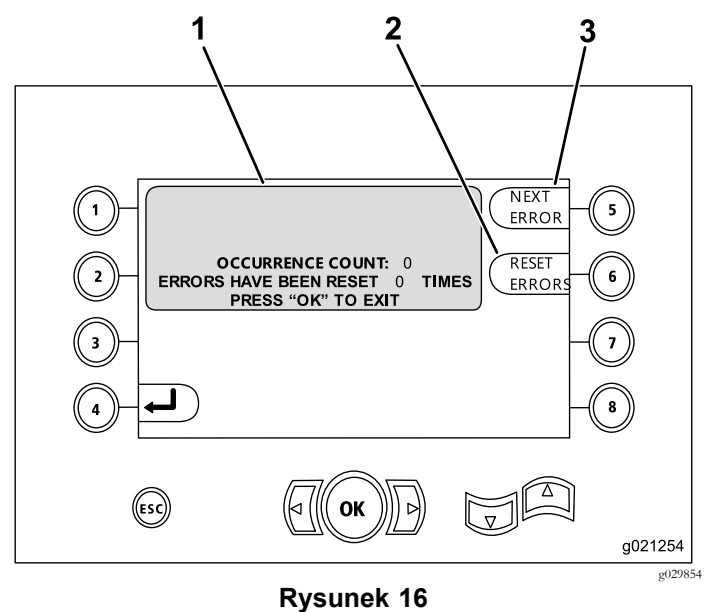

- 1. Liczba błędów i liczba skasowanych błędów 3. Następny błąd
- 2. Kasowanie błędu

Na poniższym rysunku ukazano przykład wyświetlania błędu.

Tekst przed liczbą wystąpień odnosi się do tego, czym <sup>w</sup> rzeczywistości jest dany błąd.

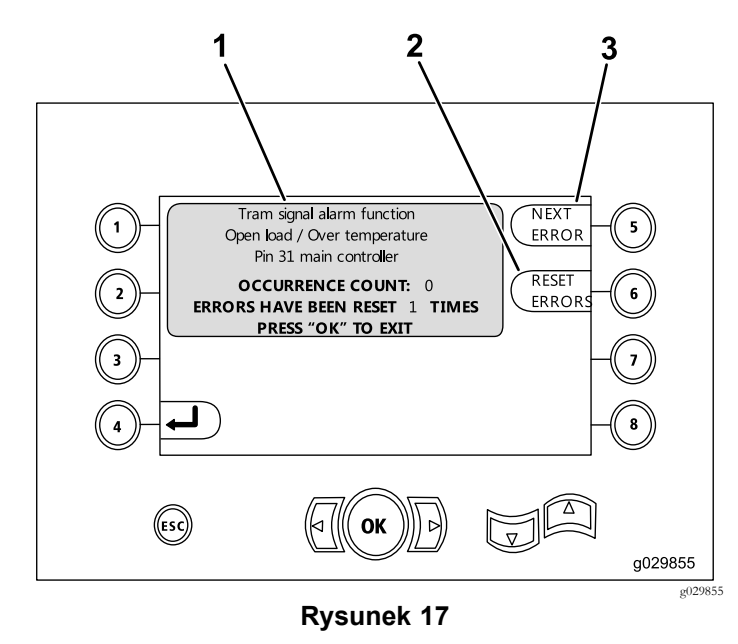

- 1. Liczba błędów i liczba skasowanych błędów 3. Kasowanie błędu
- 2. Następny błąd

### **Ekran diagnostyki i aktualizacji**

Przejdź do tego ekranu <sup>z</sup> poziomu Ekran [ciśnienia](#page-3-0) wózka (Strona [4\)](#page-3-0).

**Tylko wersje oprogramowania K i wyższe:** ekran ten pozwala na kalibrację krzywek podawarki żerdzi (Rysunek 18), jak opisano <sup>w</sup> [Rysunek](#page-10-0) 26.

**Tylko wersje oprogramowania V i wyższe:** ekran ten pozwala na użycie funkcji automatycznej przepustnicy (Rysunek 18).

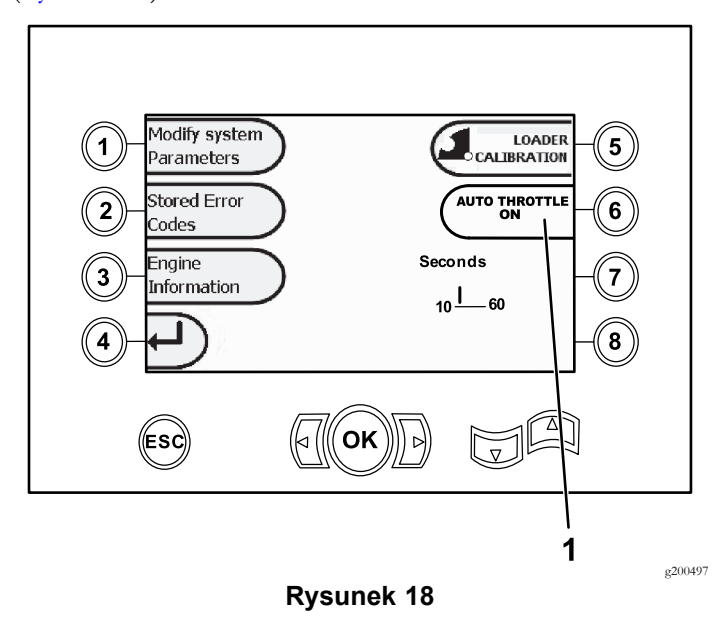

1. Automatyczna przepustnica

Naciśnij przycisk 6, aby WŁĄCZYĆ (zielony) oraz WYŁĄCZYĆ (czerwony) opcję automatycznej przepustnicy.

**Informacja:** Po WYŁĄCZENIU opcji ustawienie czasu znika.

Z opcji automatycznej przepustnicy można skorzystać tylko wtedy, gdy maszyna jest <sup>w</sup> trybie WIERCENIE. Nie jest ona uruchamiana, gdy maszyna jest <sup>w</sup> trybie jazdy.

Funkcja automatycznej przepustnicy jest aktywowana po jej WŁĄCZENIU i gdy prędkość obrotowa silnika przekracza poziom <sup>2300</sup> obr./min.

Podczas pracy silnika <sup>z</sup> prędkością obrotową poniżej poziomu <sup>2300</sup> obr./min. sterowanie przepustnicą odbywa się ręcznie, niezależnie od tego, czy funkcja automatycznej przepustnicy jest WŁĄCZONA, czy WYŁĄCZONA.

Za pomocą przycisków strzałek <sup>w</sup> lewo i <sup>w</sup> prawo ustaw czas <sup>w</sup> zakresie od 10 do 60 sekund. Ustawienia będą zachowane po wyłączeniu maszyny.

Zanim silnik zacznie pracować na obrotach jałowych, wszystkie funkcje muszą zostać wyłączone (płuczka, wiercenie, podajnik <sup>i</sup> imadła). Użycie którejkolwiek <sup>z</sup> funkcji (płuczka, wiercenie, podajnik <sup>i</sup> imadła) spowoduje pracę silnika na obrotach 2800 obr./min.

#### **Ekran usuwania przypomnienia <sup>o</sup> serwisie**

Aby przejść do tego ekranu, naciśnij przycisk <sup>1</sup> na [Ekran](#page-6-0) [diagnostyki](#page-6-0) <sup>i</sup> aktualizacji (Strona [7\)](#page-6-0), aby wybrać opcję Modyfikacja parametrów systemowych [\(Rysunek](#page-6-0) 18).

Aby skasować przypomnienie <sup>o</sup> serwisie, konieczne jest wprowadzenie 8-cyfrowego kodu PIN (**16527316**) na tym ekranie (Rysunek 19):

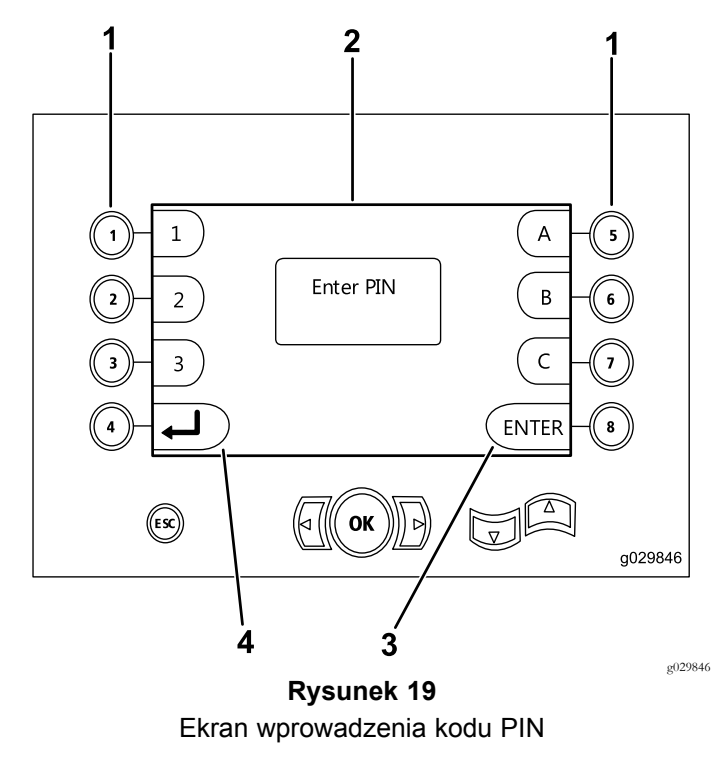

- 1. Przyciski do wprowadzania kodu PIN
- 3. Zatwierdź kod PIN
- 2. Tutaj pojawia się wprowadzany kod PIN
- Powrót do poprzedniego ekranu

#### **Kontrolka filtra powietrza**

Ikona ta pojawia się, gdy konieczne jest serwisowanie filtra powietrza (Rysunek 20). Serwisowanie filtra powietrza jest opisane <sup>w</sup> *instrukcji obsługi* maszyny.

**Informacja:** Ikona dla przycisku <sup>8</sup> występuje tylko <sup>w</sup> wersji <sup>K</sup> oprogramowania i wersjach wyższych ([Rysunek](#page-9-0) 25).

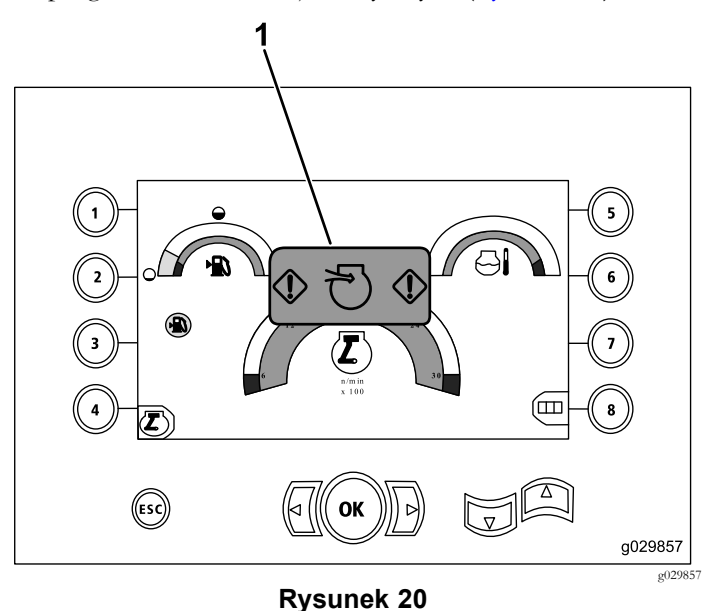

1. Kontrolka zablokowanego filtra powietrza

### <span id="page-8-0"></span>**Ekran momentów obrotowych i obsługi wózka**

Aby przejść do tego ekranu na [Główny](#page-0-0) ekran roboczy (Strona [1](#page-0-0)), należy nacisnąć jednocześnie przyciski <sup>1</sup> i 5.

Na ekranie momentów obrotowych i obsługi wózka (Rysunek 21) wyświetlane są następujące informacje:

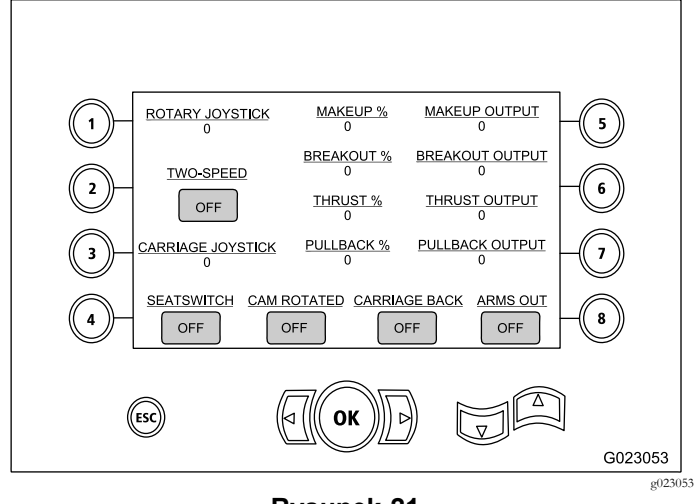

**Rysunek 21**

- •Moc urządzeń obrotowych i wózka
- • Procentowy moment obrotowy i moc do skręcania żerdzi skręconych
- • Procentowy moment obrotowy i moc do rozkręcania żerdzi
- •Procentowa siła przepychania i moc
- •Procentowa siła uciągu i moc
- • Wskaźniki załączenia i wyłączenia dla dwóch (2) prędkości, przełącznika umieszczonego <sup>w</sup> fotelu operatora, obrotu krzywki, powrotu wózka i wyciągania ramion

### **Ekran włączania funkcji pomocniczych**

Aby przejść do tego ekranu, należy nacisnąć strzałkę <sup>w</sup> dół na Ekran momentów obrotowych i obsługi wózka (Strona 9).

Na ekranie włączania funkcji pomocniczych (Rysunek 22) wyświetlane są następujące informacje:

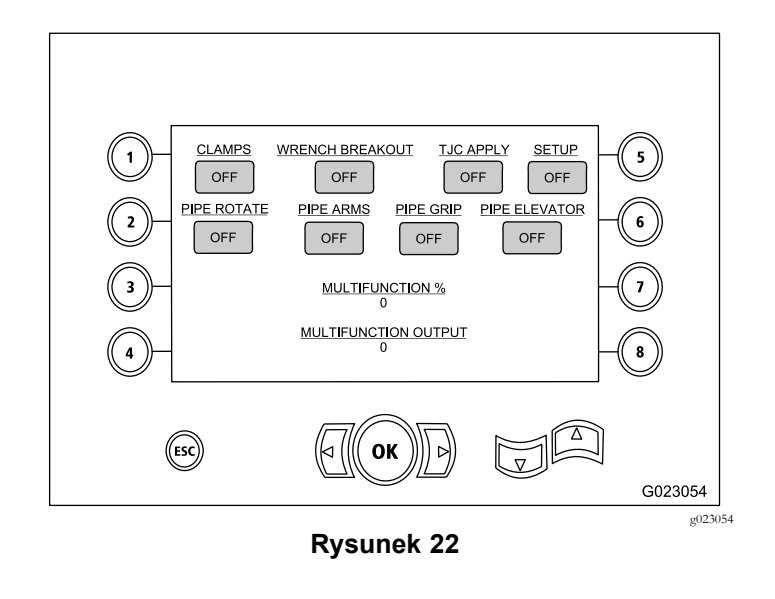

- • Wskaźniki załączenia i wyłączenia zacisków, rozkręcania za pomocą imadła, nanoszenia smaru na gwinty żerdzi, ustawień, obrotu żerdzi, ramion żerdzi, chwytaków żerdzi, podajnika żerdzi
- •Procentowa siła wielofunkcyjna i moc

#### **Ekran informacji <sup>o</sup> płuczce wiertniczej**

Aby przejść do tego ekranu, należy nacisnąć strzałkę <sup>w</sup> dół na Ekran włączania funkcji pomocniczych (Strona 9).

Na ekranie informacji <sup>o</sup> płuczce wiertniczej (Rysunek 23) wyświetlane są następujące informacje:

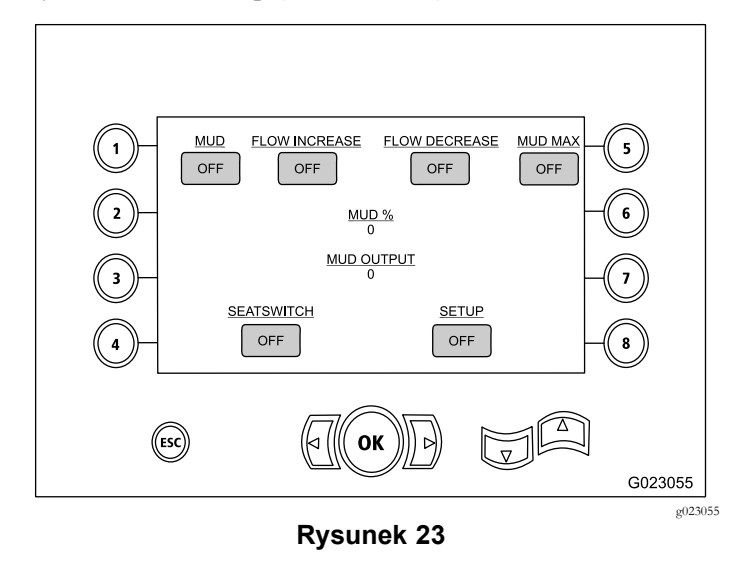

- • Wskaźniki załączenia i wyłączenia płynu wiertniczego, zwiększenie przepływu i maks. płuczka
- • Wskaźniki załączenia i wyłączenia dla ustawień i przełącznika umieszczonego <sup>w</sup> fotelu operatora
- •Procent płuczki wiertniczej i moc

### <span id="page-9-0"></span>**Ekran informacji <sup>o</sup> napędzie gąsienicowym**

Aby przejść do tego ekranu, należy nacisnąć strzałkę <sup>w</sup> dół na Ekran informacji <sup>o</sup> płuczce [wiertniczej](#page-8-0) (Strona [9](#page-8-0)).

Na ekranie informacji <sup>o</sup> napędzie gąsienicowym (Rysunek 24) wyświetlane są następujące informacje:

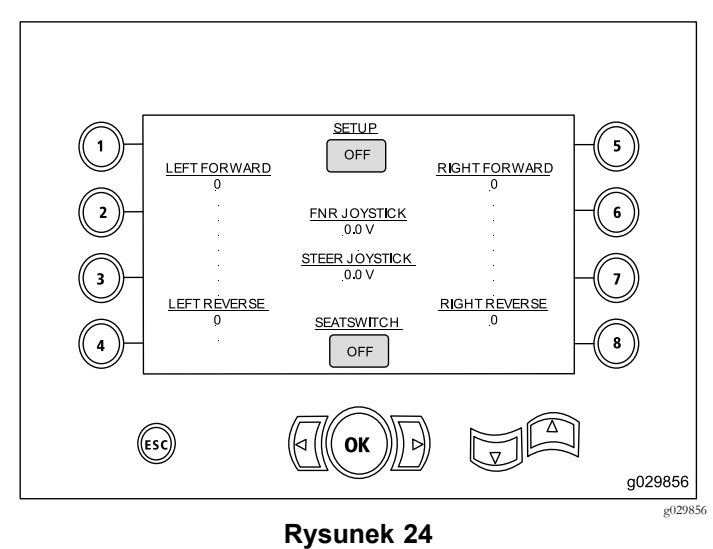

- • Moc do jazdy do przodu <sup>w</sup> lewo, do tyłu <sup>w</sup> lewo, do przodu <sup>w</sup> prawo i do tyłu <sup>w</sup> prawo oraz wstecz napędu gąsienicowego
- • Wyjście manipulatora kierowania <sup>w</sup> przód – bieg jałowy – wsteczny (FNR)
- • Wskaźniki załączenia i wyłączenia ustawień i przełącznika umieszczonego <sup>w</sup> fotelu operatora

## **Ekran wybieraka rzędu żerdzi**

#### **Tylko wersja K oprogramowania i wersje wyższe**

Ekran ten umożliwia wybranie rzędu żerdzi, które będą używane.

Aby przejść do tego ekranu, naciśnij przycisk 8 na [Główny](#page-0-0) ekran [roboczy](#page-0-0) (Strona [1](#page-0-0)).

Aby wybrać rząd żerdzi, wykonaj następujące czynności:

1. Naciśnij przycisk strzałki <sup>w</sup> lewo lub <sup>w</sup> prawo, aby wybrać pożądany numer rzędu (Rysunek 25).

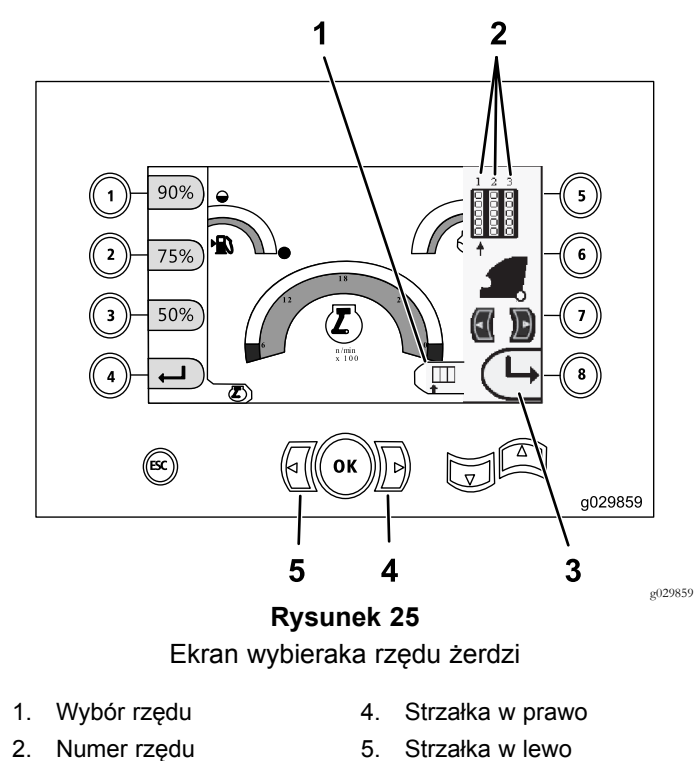

- 
- 3. Ukryj okienko boczne
- 2. Po ustawieniu strzałki pod numerem rzędu, <sup>z</sup> którego chcesz skorzystać, naciśnij przycisk 8 (Rysunek 25), aby ukryć okienko boczne.

#### **Ekran kalibracji krzywki podawarki żerdzi**

#### **Tylko wersja K oprogramowania i wersje wyższe**

Aby przejść do tego ekranu, naciśnij przycisk <sup>1</sup> na [Ekran](#page-6-0) [diagnostyki](#page-6-0) <sup>i</sup> aktualizacji (Strona [7\)](#page-6-0).

Na tym ekranie użytkownik może ustawić pozycje kolejnych rzędów <sup>w</sup> koszu na żerdzie.

Naciśnij odpowiedni przycisk, aby ustawić daną pozycję:

- •Przycisk 1: ustawienie pozycji <sup>1</sup> [\(Rysunek](#page-10-0) 26)
- •Przycisk 2: ustawienie pozycji <sup>2</sup> [\(Rysunek](#page-10-0) 26)
- •Przycisk 3: ustawienie pozycji 3 [\(Rysunek](#page-10-0) 26)

Naciśnij przycisk numer 5, aby ustawić pozycję załadowania lub rozładowania ([Rysunek](#page-10-0) 26).

<span id="page-10-0"></span>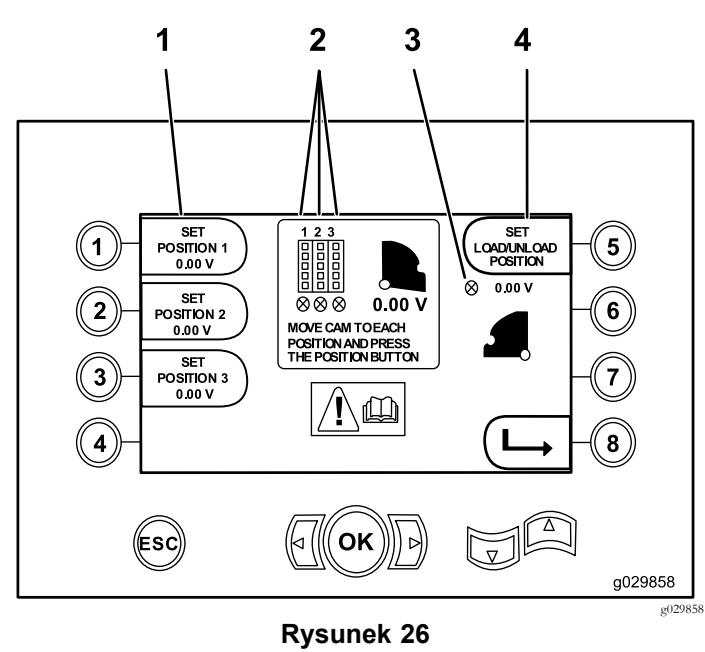

Ekran kalibracji krzywki podawarki żerdzi

- 
- 1. Ustawienie pozycji 3. Krzywka podawarki nie jest ustawiona (X <sup>w</sup> kółeczku)
- 
- 2. Numer rzędu 4. Ustawienie pozycji załadowania lub rozładowania

Jeżeli wartości kalibracyjne są ustawione poprawnie, na ekranie pojawi się napis Calibration Complete (kalibracja zakończona). Jeżeli wartości nie są ustawione poprawnie, na ekranie pojawi się komunikat Calibration Fail (kalibracja zakończona niepowodzeniem).

## **Ekran wskaźnika kolizji**

#### **Tylko wersja K oprogramowania i wersje wyższe**

W przypadku kolizji między głowicą wiertniczą <sup>a</sup> podawarką/ramieniem podawarki żerdzi wózek zatrzymuje się i pojawia się ta ikona (Rysunek 27).

**Informacja:** Ikona dla przycisku <sup>8</sup> występuje tylko <sup>w</sup> wersji <sup>K</sup> oprogramowania i wersjach wyższych.

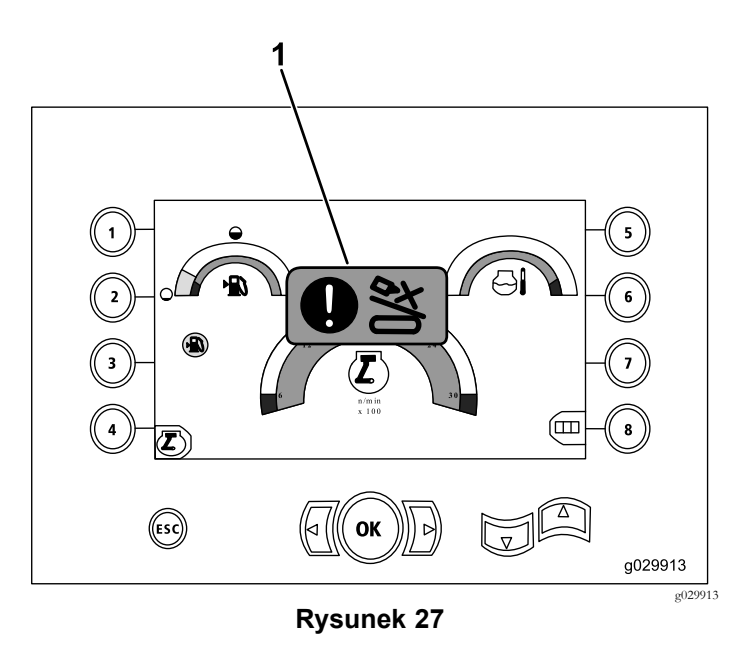

1. Ikona wskaźnika kolizji

Aby skasować ikonę wskaźnika kolizji, przesuwając wózek lub krzywkę, jednocześnie naciśnij <sup>i</sup> przytrzymaj przycisk obejścia (Rysunek 28).

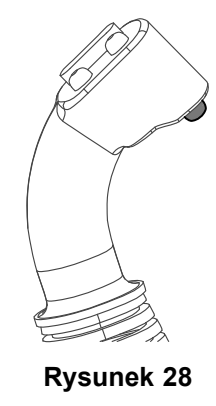

g201447

### **Ekran wyboru ustawień żerdzi**

#### **Tylko wersja T oprogramowania i wersje wyższe**

Ten ekran pozwala ograniczyć liczbę operacji podczas załadunku żerdzi.

Aby przejść do tego ekranu, naciśnij przycisk <sup>1</sup> na [Główny](#page-0-0) ekran [roboczy](#page-0-0) (Strona [1\)](#page-0-0) lub Główne funkcje [wiertnicze](#page-1-0) wy[świetlane](#page-1-0) na ekranie ciśnienia (Strona [2\)](#page-1-0).

- •Przycisk 2: Wciskanie żerdzi
- •Przycisk 3: Pozycja neutralna
- •Przycisk 4: Wyciąganie żerdzi

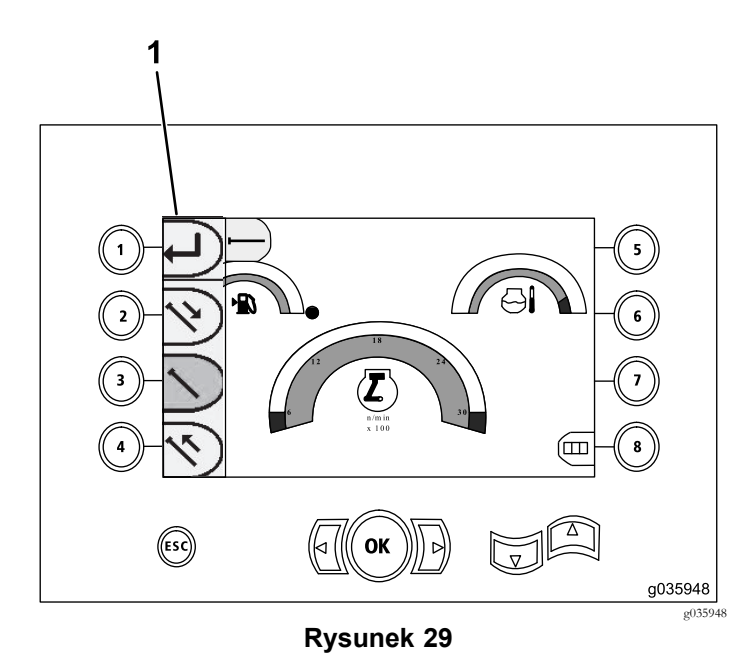

1. Wybór ustawienia żerdzi